# **Staffing:** Student Hire

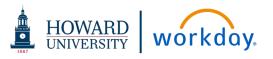

Each College and Department are responsible to initiate the **Hire Student** process in Workday. Upon submission, the Talent

Acquisition department will proceed to onboard the student employee.

## STUDENT HIRE PROCESS

## Student positions:

- Federal Work Study Student Employment (FWS)
- Howard University Student Employment Program (HUSO)
- Graduate Assistants
- Post Doctorial Students
- Student Research Assistants
- Teaching Assistants (TA)

#### **Active students:**

Active students, as designated in Banner, are available for student hire in Workday. If a student has a hold on their Banner account, and/or is not actively enrolled at Howard, that student will not be searchable within Workday.

## Student hiring guidelines:

- Student positions in Workday must be active in Workday <u>prior</u> to beginning the Student Hire process. Use the **Create Position** process to establish new student positions.
- Student employment follows the same guidelines as staff and faculty related hiring and onboarding procedures.

### STUDENT POSITION VERIFICATION

The first step in any hire is to review the position details to verify it aligns with expectations:

- Available Position: Identify an existing and active unfilled
  position in Workday <u>prior</u> to beginning the Job Requisition
  process. The Position must be in the approved budget for this
  fiscal year.
  - ✓ If an active position does not exist, use the <u>Create Position for Staff</u> process to establish the new position.
  - ✓ If the position is currently filled, the <u>Termination</u> process for the current staff member must be initiated prior to the initiation of a new job requisition.
- Position Details: Review the position details and confirm the position is budgeted appropriately.
  - ✓ All changes to the position details must be made on the position directly.
  - ✓ To edit Organization worktags: from the Position click related actions and select the Change Organization Assignments task
- Budget Changes: The cost center manager reviews with budget officer to complete any edits on the position budget <u>prior</u> to beginning the job requisition.
  - ✓ Use Create Budget Amendment for Organization process to initiate budget amendments for an existing position.
  - ✓ Use the **Cost Allocation** process to split the cost of the position between cost centers, grants, projects, etc.

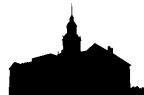

# **Staffing:** Student Hire

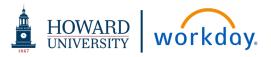

#### **INITIATE STUDENT HIRE**

From the Search field:

## 1. Type View Supervisory Organization

The Search defaults to your supervisory organization. To select a different supervisory organization, click prompt and type the name of the department or the department manager's name. Scroll and click to select

- 2. Click OK
- 3. Click the Staffing tab.
- 4. Scroll to find the available position. (If the position is not visible, begin with the Create Position process to establish a new position)
  - a. Click the related actions button for the position.
  - b. Hover over Hire >
  - c. Click Hire Student

From the Hire Student window:

- 5. Click Student.
  - **a.** Type the first few letters of the student's name
  - b. Scroll to select the desired student. If the student's name

does not appear on the list, they do not have an active student record and are not eligible for hire.

- 6. Click OK.
- **7.** Click **Hire.** To correct or change the selected student, click **Change Selection** icon.

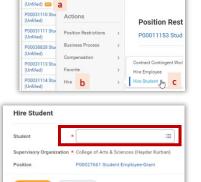

Job Profile

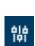

### **ENTER / CONFIRM JOB DETAILS**

From the Hire Student screen:

- **8. Hire Date**: Date must be the beginning of a payroll period. Please review the payroll period schedule for applicable dates
- 9. Reason:
  - a. Select Hire Employee.
  - b. Click Hire Employee > New Hire

10. Employee Type: Type Student and press Enter

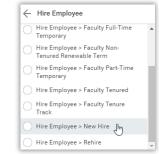

Other **Job Details** default from the position. Any changes needed must be made directly to the position.

 Click > Additional Information to expand this section and verify the specifics of the position.

Information defaults from the position. Any changes needed must be made directly to the position.

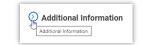

- **12.** Scroll to enter the **First day of Work.** (required)
- **13. Attachments**: Click to add Attachments as needed
- 14. Click Submit.

Job Category (empty)

Job Classifications 25-9044 - Teaching Assis Occupational Classifications 25-9044 - Teaching Assis Occupational Classifications States of America)

Management Level from Job Profile Individual Contributor

Additional Job Classifications

Company Insider Types

Workers' Compensation Code from Job Profile

Workers' Compensation Code Override

Work Shift

First Day of Work \* WW/DD/YYYY Teach End Employment Date

End Employment Date

Solomi Save for Later Cancel

# **Staffing:** Student Hire

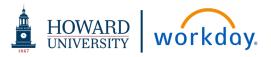

### STUDENT HIRE ONBOARDING

Once the Hire Student process is submitted, the Talent Acquisition department will be notified to facilitate the onboarding of the student. Notification is sent via Workday to the student to complete the following activities:

- Background Investigation
- Demographic information to complete:
  - Address
  - o Date of Birth
  - o Social Security Number
  - Telephone Number
  - o Email Address
  - o Federal/State Tax Withholding forms
  - o Direct Deposit/Visa Pre-Pay information
- Employment Eligibility Verification (I9) form

Student will complete their onboarding directly through Workday, Onboarding tasks can be completed either using the Workday mobile application (app) or access via desktop.

Notification will be automatically sent through Workday to the original requester advising the student has been hired.

The hiring manager will be responsible for approving hours submitted by the student on a biweekly basis.

v. 211216 Page 3